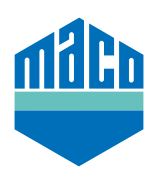

## Integration Guide - Eltako gateway

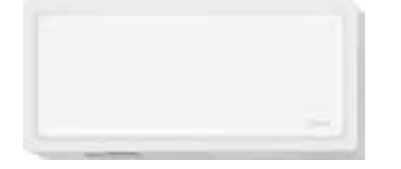

**Integrations 1 2.12 or S** The version of the Eltako TF-IP-ConIV gateway used must be 2.12 or <u>Then click on</u> "Administration / Check for Updates". **Integrationsanleitung - Eltako Gateway** Then, click on **"Administration / Check for Updates"**. higher. To test it, start your browser and enter the gateway's IP address into the address line.

Zum Überprüfen Browser starten und in Adresszeile die IP-Adresse der Gateway eingeben. Zum Einen, Gick bit Adrimischation / Check for Opdates.

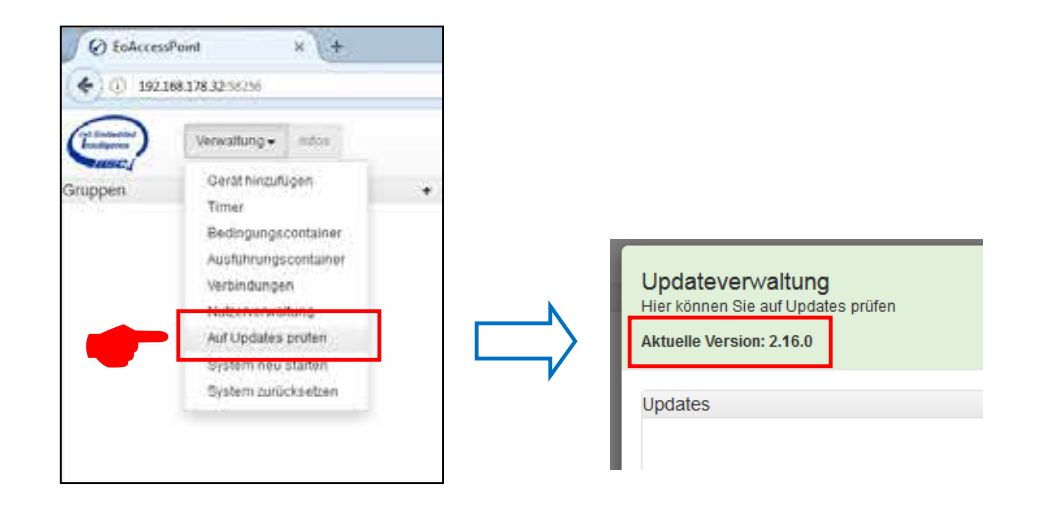

› Click the function **"Administration / Add Device"**.

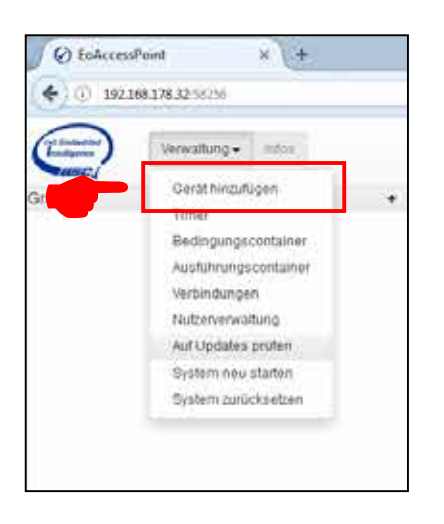

› Select **"MACO mTronic multisensor"** or **"MACO eTronic window sensor"** from the list. The sensor is added to the list.

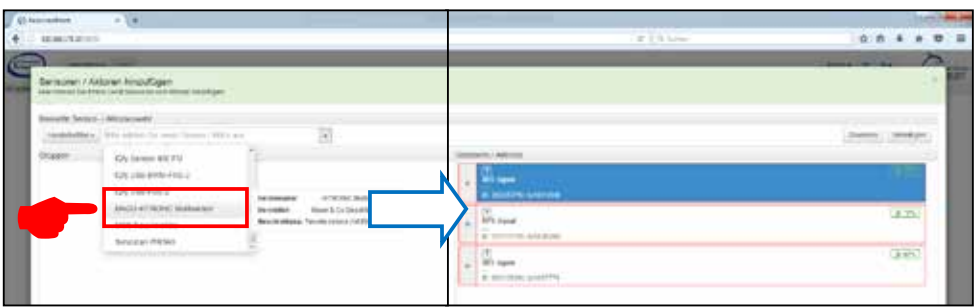

D E › Teach sensor (as per instructions = magnet via reed contact resp. 3 times briefly press), the signal is detected as per <mark>i</mark><br>al. By clio<br>sthe M as a 4BS signal. By clicking the **"Assign"** button, the signal received is assigned to the MACO mTronic multisensor or the MACO eTronic window sensor.

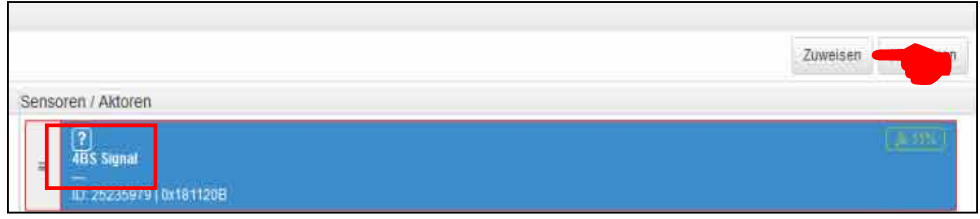

≡ › To drag the MACO mTronic multisensor resp. the MACO eTronic window sensor into the **"Groups"** field, you have to click $\boxplus$  the field and drag it there.

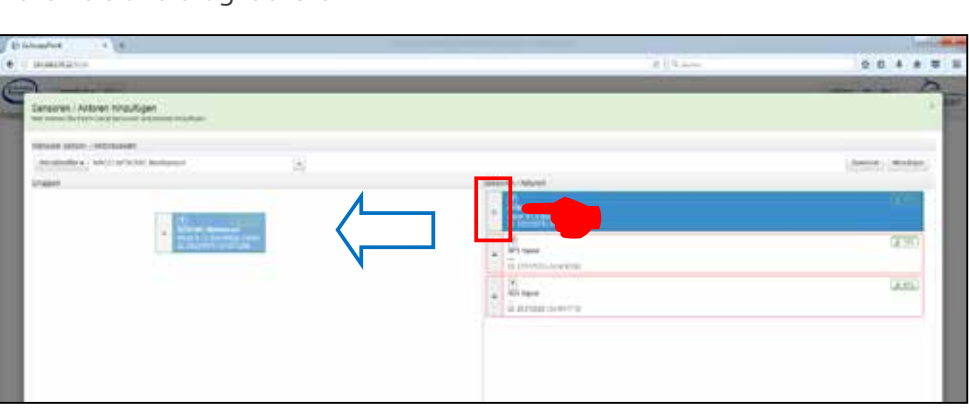

› Check sensor by operating the window. If status messages are incorrect, test the mode or the mounting position of the sensor.

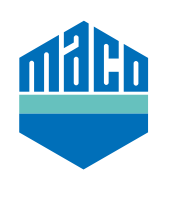

**MACO near you:**

www.maco.eu/contact

**TECHNOLOGY IN MOTION**

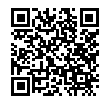